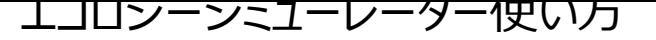

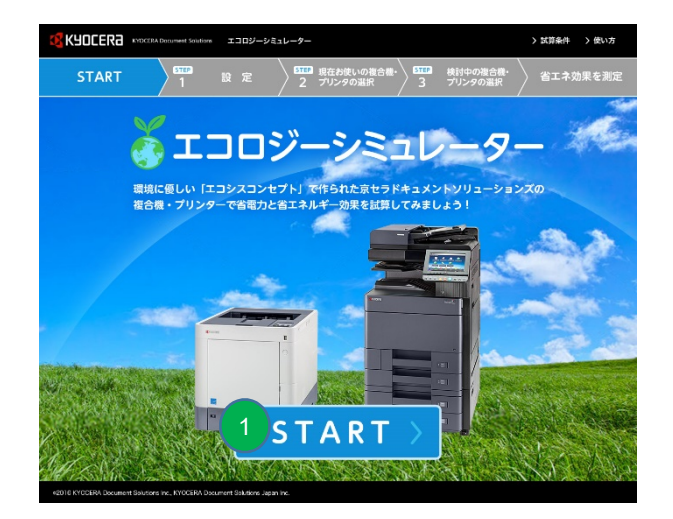

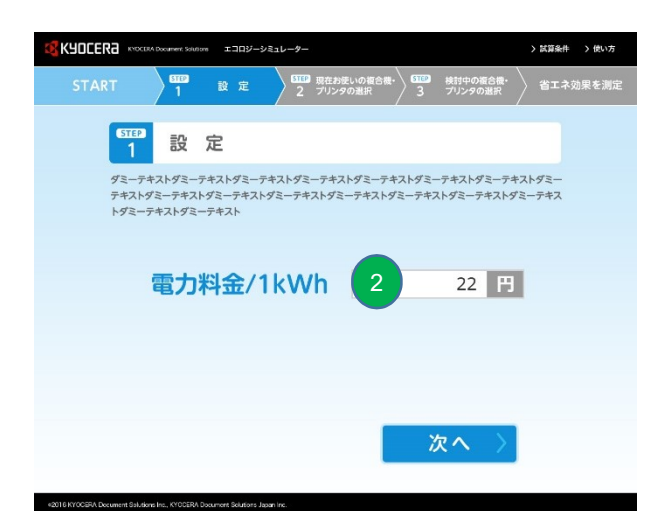

## ①「スタート」をクリックして下さい。

②契約されている1kWhあたりの電 気料金単価を入力して下さい。 事前に事業所想定単価 20円を入力 していますので、不明の場合はこ 2 2 日 の単価を基に参考としてシミュ レーションして下さい。

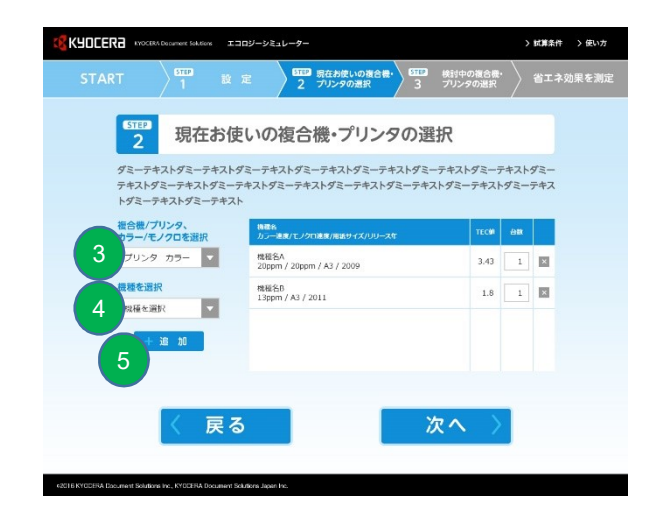

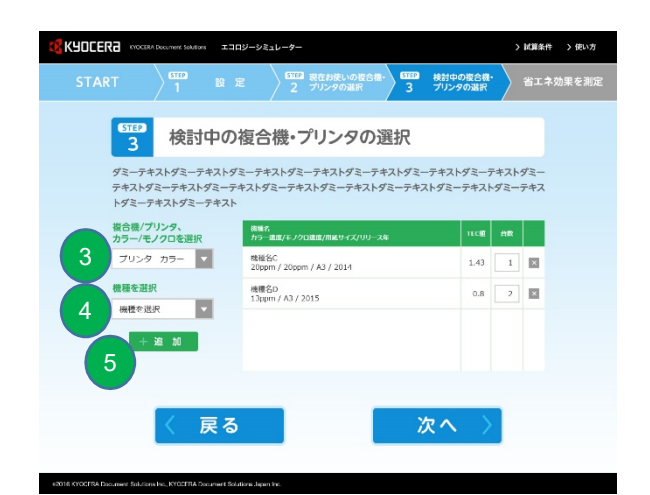

③複合機(カラー、モノクロ)プリン ター(カラー、モノクロ)をプルダウン メニューから選択して下さい。

④機種名をプルダウンメニューから選択 してください。

⑤機種名まで選択できたら、 「追加」ボタンをクリックして下さい。

また「台数」欄に必要な台数が入力でき ます。 しゅうしゅう しゅうしゅう しゅうしゅう

複数機種選択したい場合は 同じ操作を行って追加して下さい。(最 大4機種選択可能)

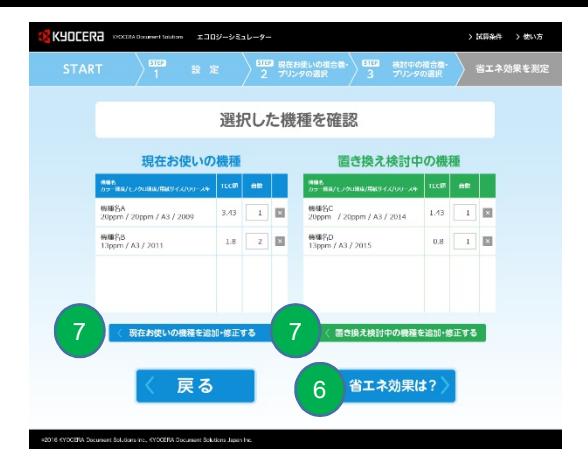

⑥選択内容を確認し、 問題なければ「省エネ効果は?」を クリックしてください。

⑦変更がある場合、「追加・修正する」のボ タンをクリックし、対象機種選択ページに戻 7 7 6 コンストン り編集行います。

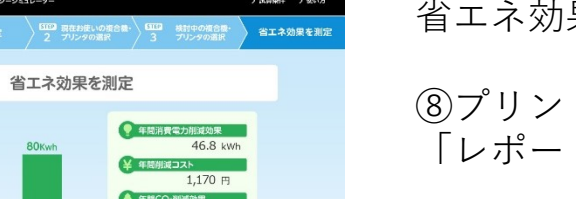

省エネ効果が表示されます。

⑧プリントアウトしたい場合は、 「レポートを印刷」をクリックして下さい。

・動作確認OS Windows 7 SP1 Windows 8.1 Windows 10 Mac OS X 10.4以降

。<br>原因をによる計算機関し、水くせぐも試算集中に拡づいたものと、災難の検査機に<br>よって再開地力輸送機関などにす。また、試算不会には設置機関がとて検算装置みま

KYOCERA

■レポートを印刷

・動作確認ブラウザー Windows Internet Explorer 11 Ver.11.0.38 Windows Microsoft Edge Ver.38.14393.0.0 Windows/Mac Firefox Ver.51.01 Windows/Mac Google Chrome Ver.56.0.2924 Mac Safari (Mac OS) Ver.10.0.3 (Windows) Ver.5.1.7 (Safari) 8.0